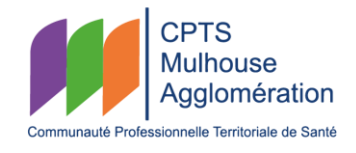

# NOTICE D'UTILISATION DU SITE PRÉVENTION

# **SOMMAIRE**

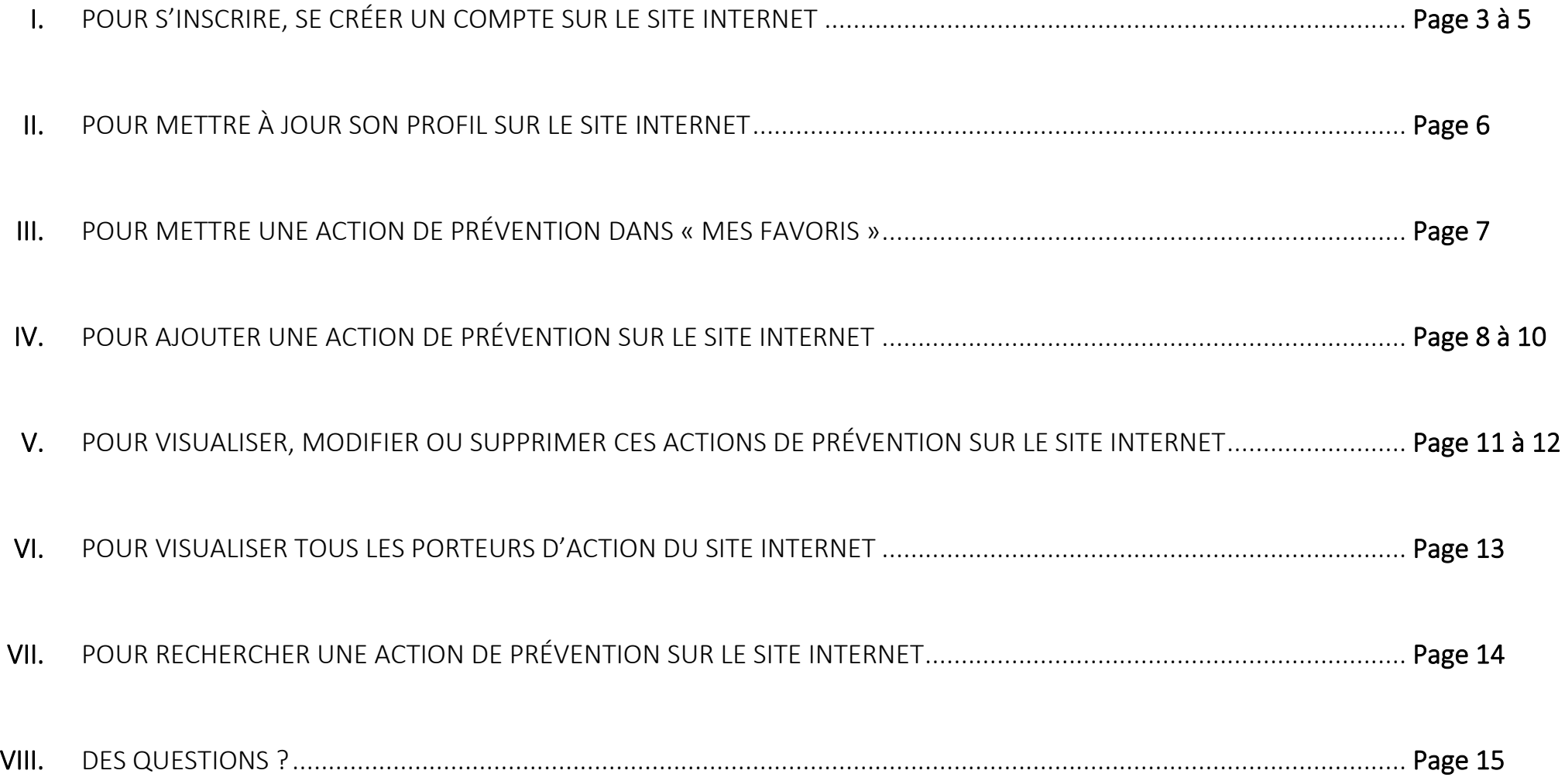

# POUR S'INSCRIRE, SE CRÉER UN COMPTE SUR LE SITE INTERNET

#### Appuyer sur « inscription »

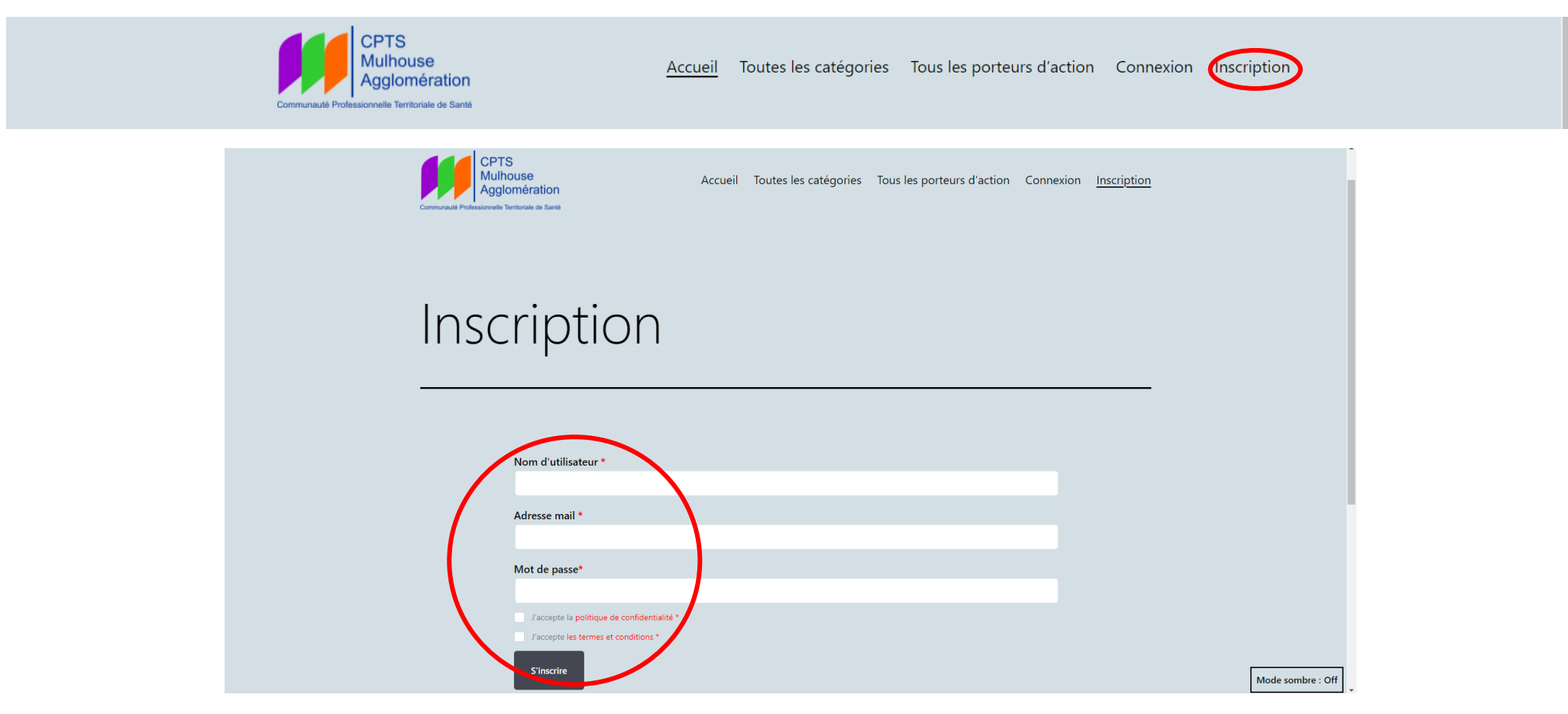

Inscrire un nom d'utilisateur (minimum 4 caractères), une adresse mail et un mot de passe

Cocher « j'accepte la politique de confidentialité » et « j'accepte les termes et conditions »

Appuyer sur le bouton « S'inscrire »

Vous arrivez sur « Mon tableau de bord ».

Pour pouvoir afficher vos différentes fonctionnalités cliquez sur le bouton correspondant à trois traits horizontaux :

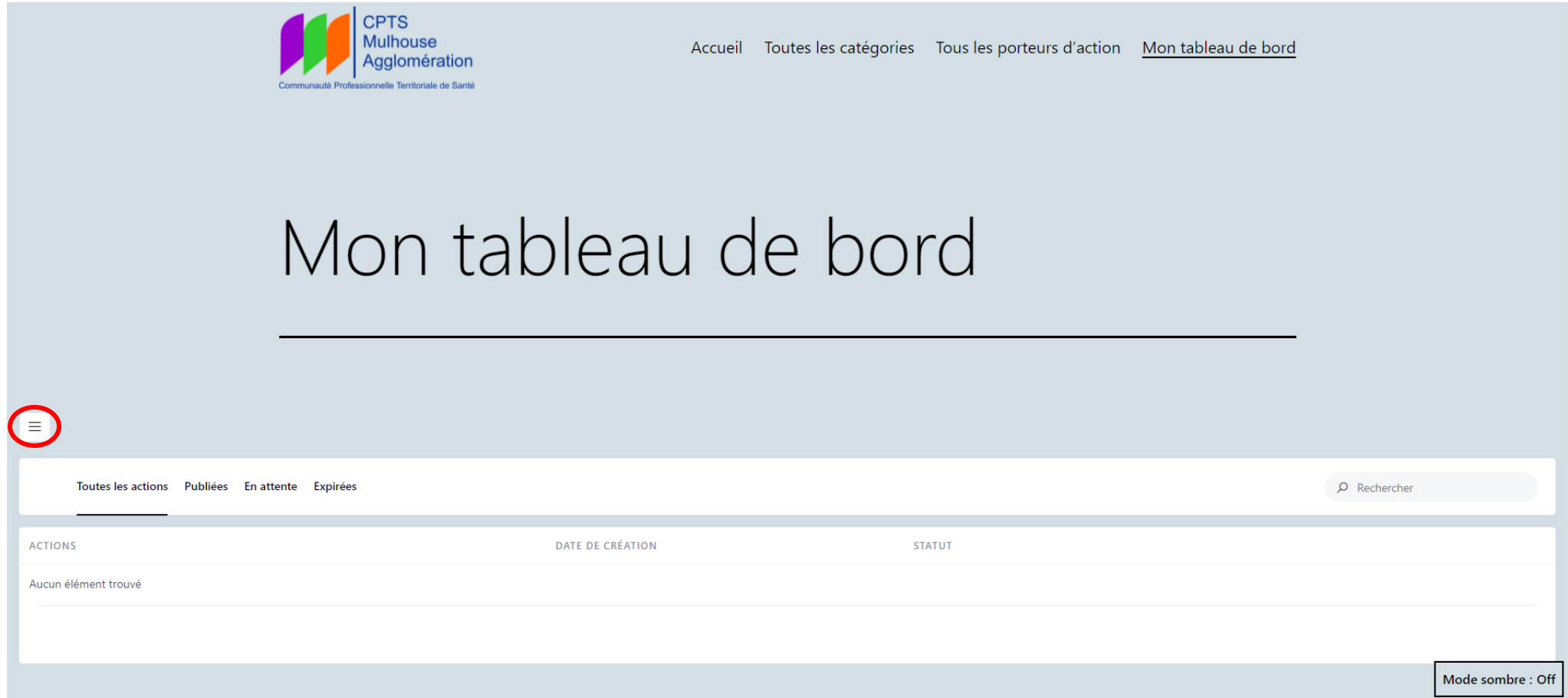

Ce bouton fera apparaitre « mes actions », « mon profil », « mes favoris », « ajouter une action de prévention » et « déconnexion »

Le bouton « déconnexion » vous permet de vous déconnecter du site prévention.

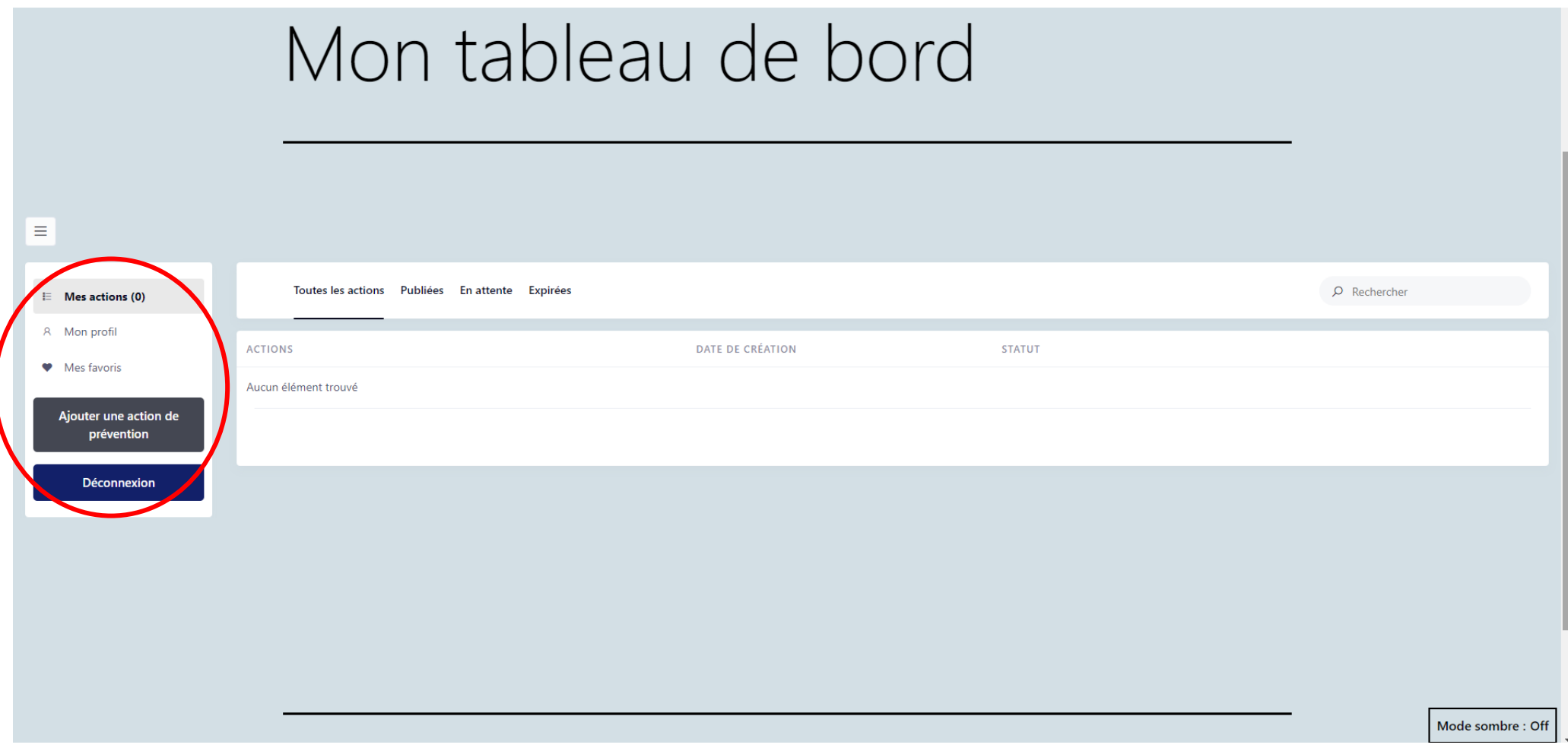

## POUR METTRE À JOUR SON PROFIL SUR LE SITE INTERNET

Appuyer sur la partie « Mon profil » cela vous permettra de modifier le « Nom à afficher », le « Prénom », le « Nom », l'« Adresse mail », le « Téléphone », le « Site web », l'« Adresse », les « Profils sociaux » (Facebook, Twitter, LinkedIn, Youtube).

Vous pouvez également sur « Mon profil » modifier votre mot de passe en utilisant le « Nouveau mot de passe » et « Confirmer le nouveau mot de passe ».

Vous pouvez même choisir une image en appuyant sur « Sélectionnez ».

ATTENTION afin que vos modifications soient prises en compte appuyez, en bas de page, sur le bouton « Enregistrer Les Modifications ».

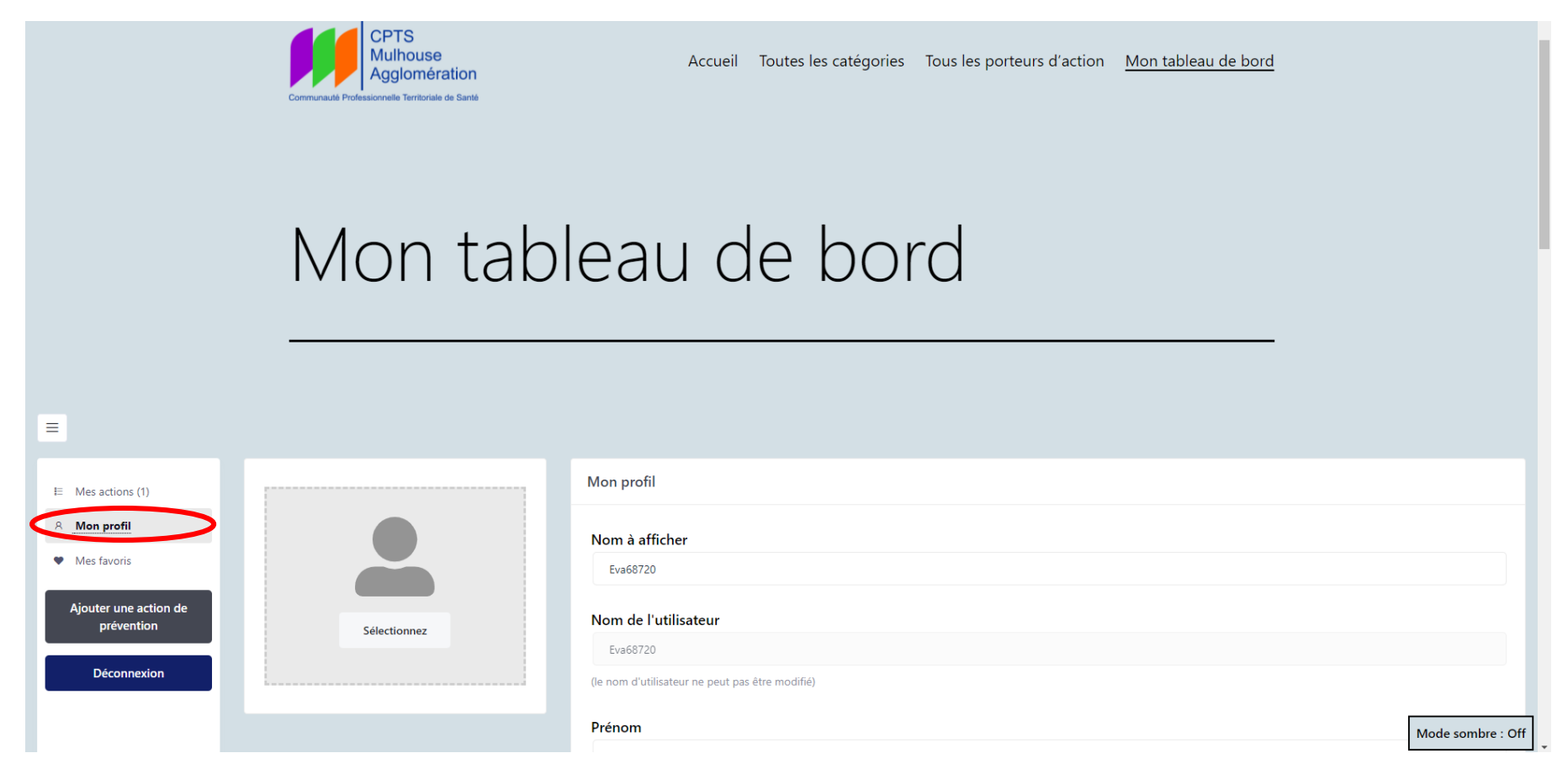

## POUR METTRE UNE ACTION DE PRÉVENTION DANS « MES FAVORIS »

Appuyer sur « Accueil » pour afficher toutes les actions de prévention présentes sur le site internet,

ou sur « Toutes les catégories » si vous savez dans quelle catégorie se trouve l'action de prévention que vous voulez mettre en favoris.

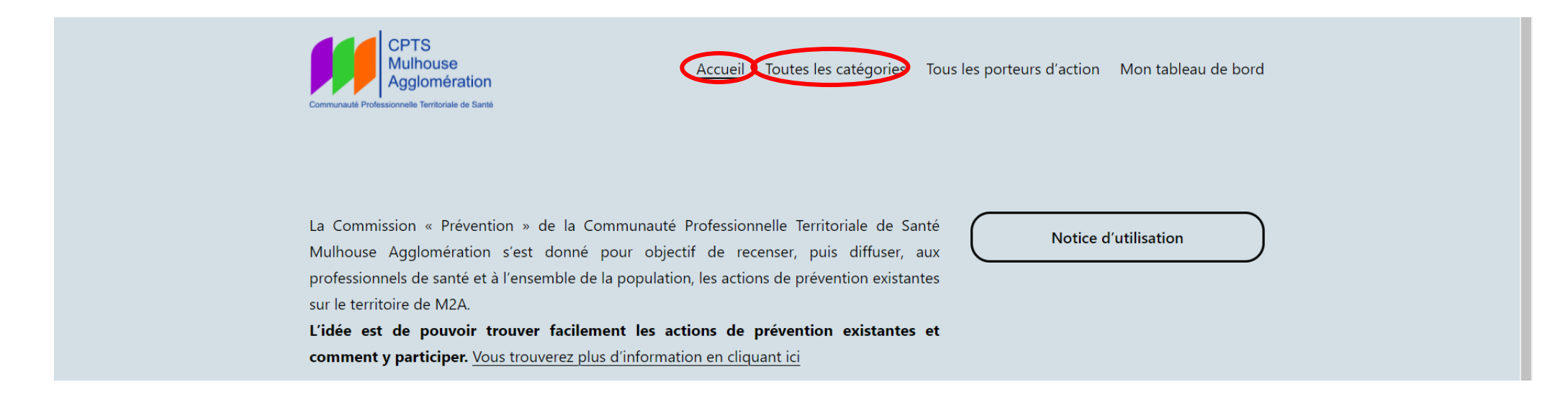

Il vous suffira d'appuyer sur le petit cœur en haut à droite de chaque action de prévention

## OU

d'appuyer sur l'action de prévention qui vous intéresse pour l'afficher entièrement et d'appuyer ensuite sur le petit cœur se trouvant à droite de « Description de l'action de prévention ».

Vos favoris apparaîtront dans « mes favoris » sur votre « tableau de bord ».

# POUR AJOUTER UNE ACTION DE PRÉVENTION SUR LE SITE INTERNET

Appuyer sur le bouton « Ajouter une action de prévention » dans « mon tableau de bord »

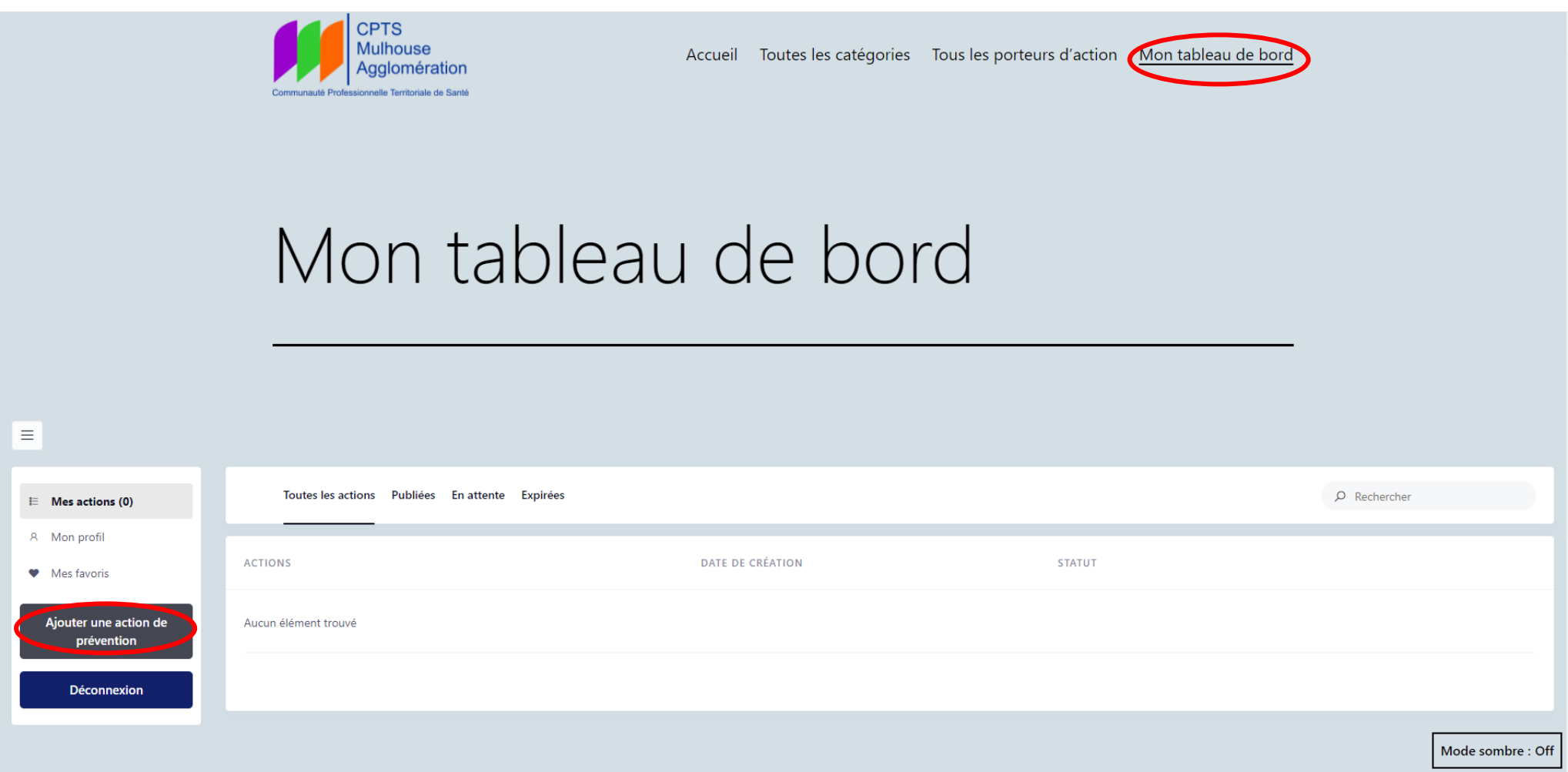

Compléter toutes les informations demandées sur cette page : *(Attention, les étoiles rouges « \* » correspondent aux champs obligatoires)*

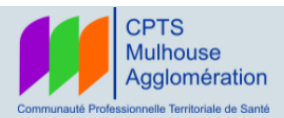

Accueil Toutes les catégories Tous les porteurs d'action Mon tableau de bord

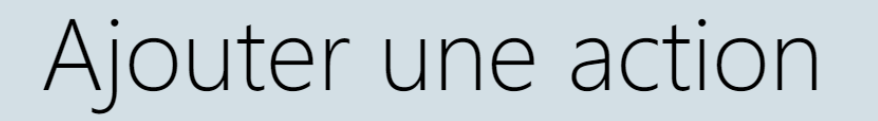

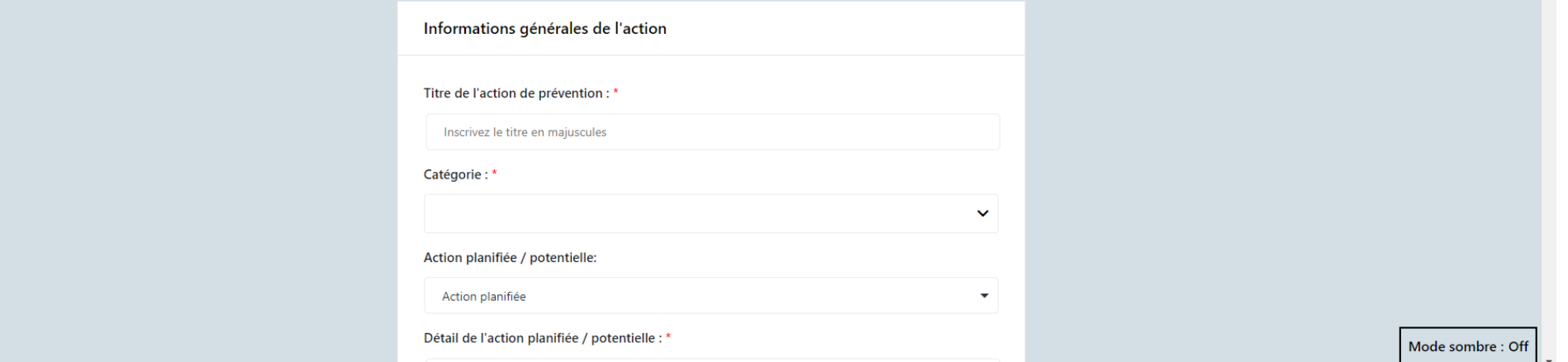

*PS : vous pouvez choisir plusieurs « catégories », plusieurs « mots-clés » et plusieurs « type de publics ».*

En bas de page n'oubliez pas de cocher « J'accepte la politique de confidentialité » et « J'accepte la charte éditoriale »,

puis appuyer sur le bouton « Enregistrer et prévisualiser »

Vous arriverez sur cette page vous permettant de relire l'intégralité de vos informations avant confirmation :

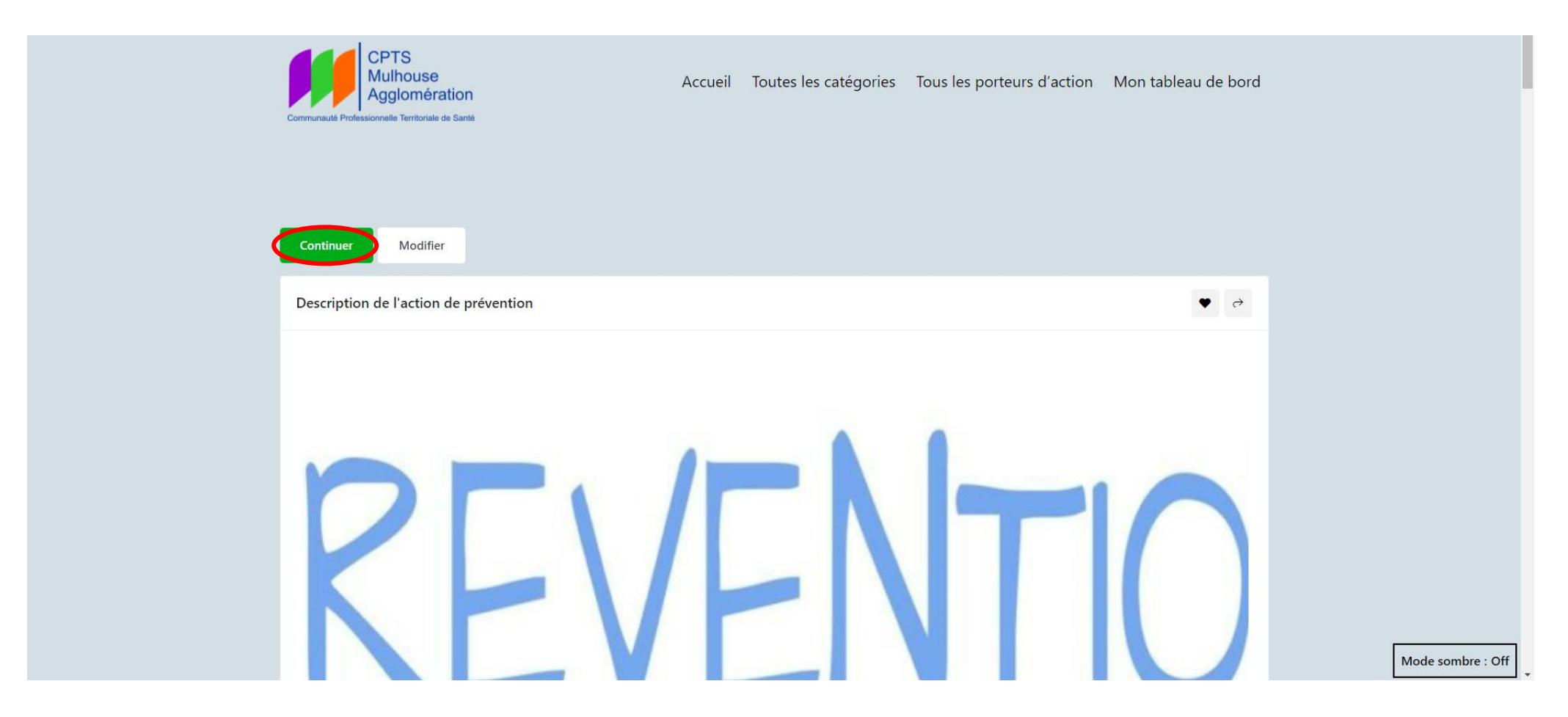

Après relecture de la page, vous pouvez appuyer sur le bouton « Continuer », ce qui vous permettra de confirmer votre action de prévention. Une phrase apparaitra suite à votre validation « Merci pour votre annonce, elle est en cours d'examen. »

PS ; si vous ne pouvez pas appuyer sur le bouton « Ajouter une action de prévention », actualisé le site internet en cliquant sur « Actualiser cette page » :

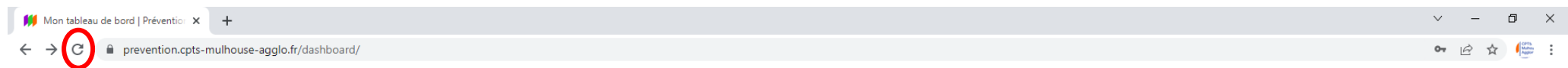

# POUR VISUALISER, MODIFIER OU SUPPRIMER CES ACTIONS DE PRÉVENTION SUR LE SITE INTERNET

#### Appuyer sur « Mon tableau de bord » pour accéder à vos actions de prévention

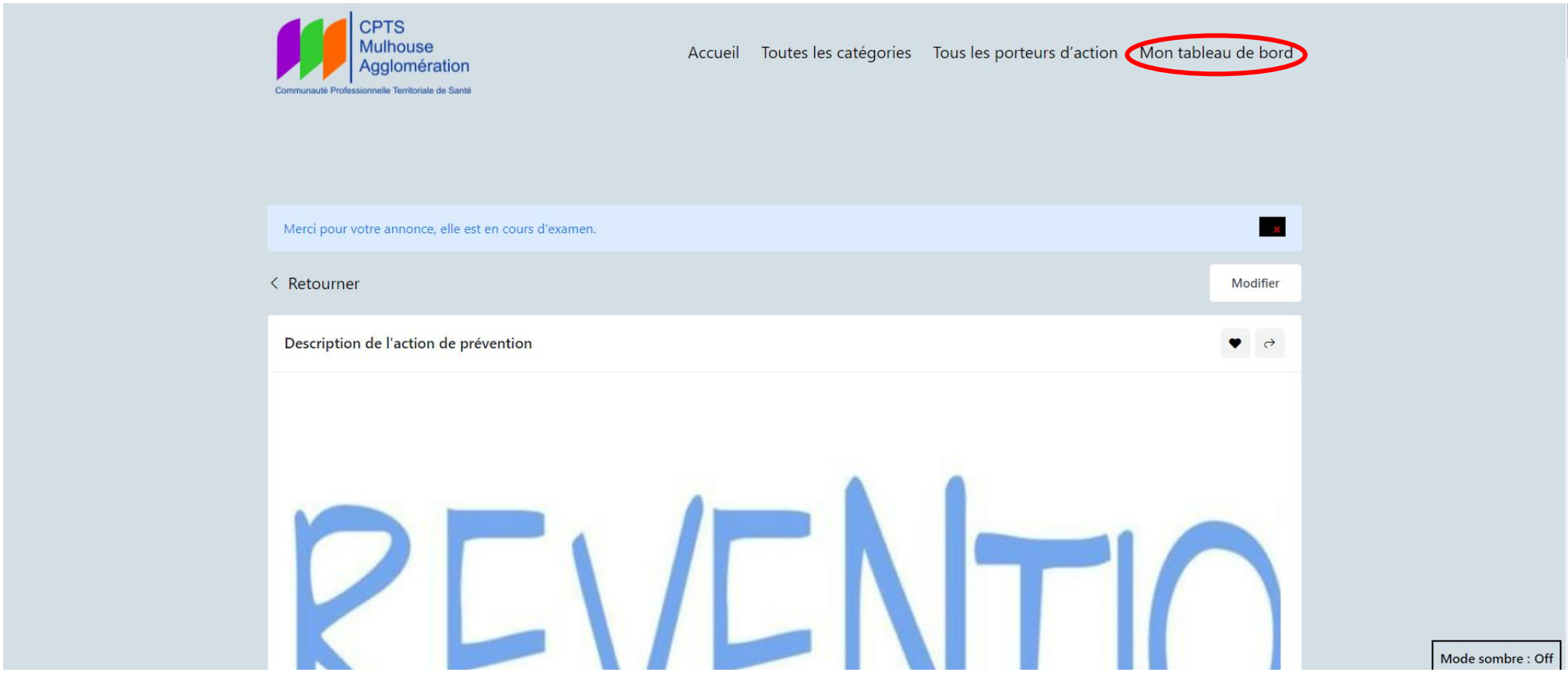

Dans la partie « Mes actions » vous trouverez l'intégralité de vos actions, leurs titres, leurs dates de création, leurs statuts, mais également le bouton « modifier » et le bouton « plus » vous permettant de choisir « Supprimer l'action de prévention »

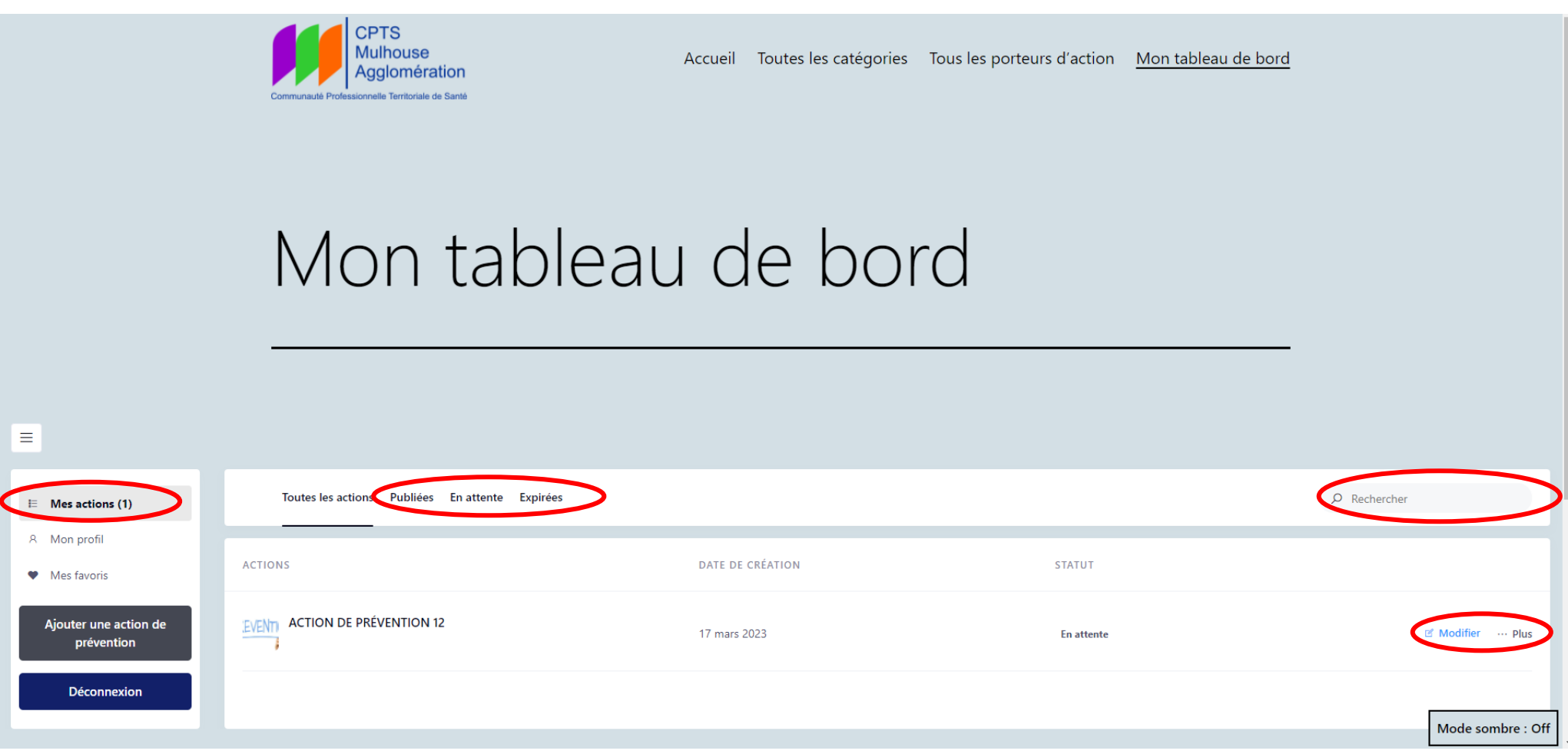

Vous pouvez aussi chercher une de vos actions de prévention dans la barre de recherche, ou encore voir uniquement vos actions publiées, en attente ou expirées.

#### POUR VISUALISER TOUS LES PORTEURS D'ACTION DU SITE INTERNET

Il vous suffit d'appuyer sur « Tous les porteurs d'action », cela peut vous permettre de voir uniquement les actions de prévention d'un porteur d'action en appuyant sur « Voir toutes les actions » du porteur d'action concerné.

Vous avez également la possibilité de chercher le porteur d'action par lettre.

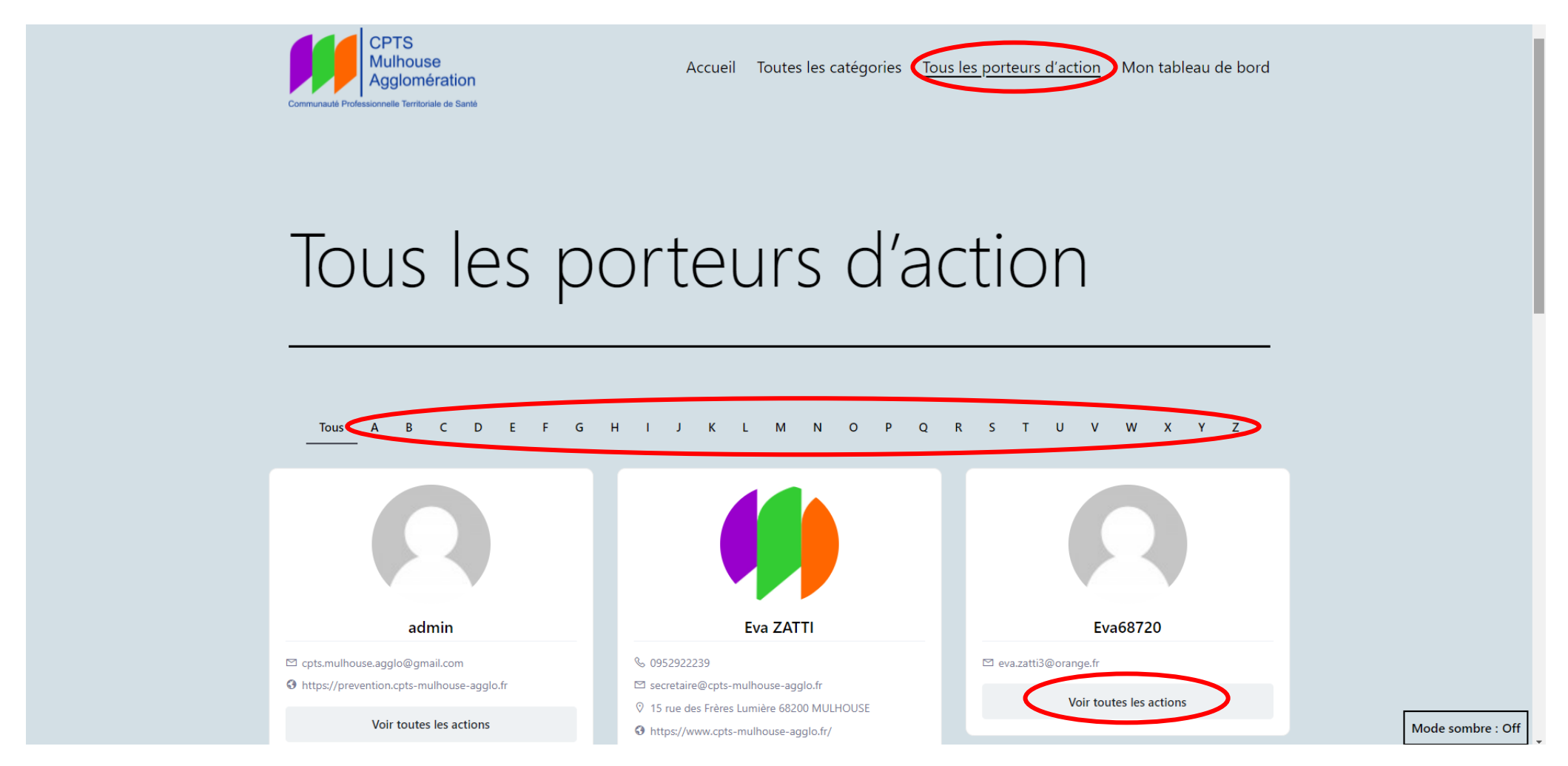

# POUR RECHERCHER UNE ACTION DE PRÉVENTION SUR LE SITE INTERNET

Sur la page d'accueil, appuyer sur le bouton « Filtres ». Cela vous permettra de chercher en inscrivant le nom de l'action dans « Que cherchez-vous ? », de chercher par « catégories », par « Nom du référent porteur de l'action », par « Code postal ». Appuyez ensuite sur « Appliquer Les Filtres »

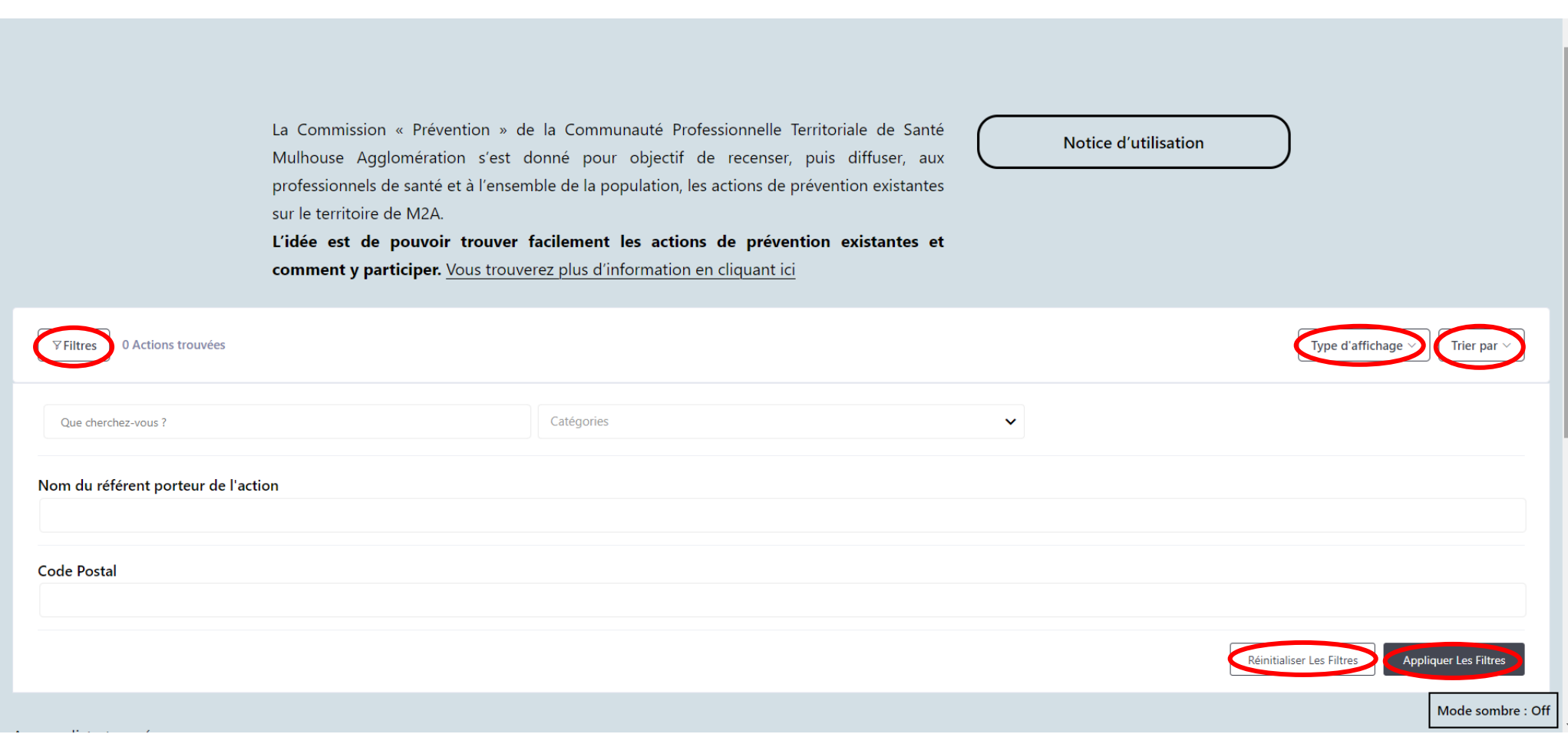

Vous avez également la possibilité de choisir le « Type d'affichage » entre Grille et Liste, de choisir de « Trier par » pour choisir entre Titre de A à Z, Titre de Z à A, Plus récent, Plus ancien, Populaire et également de « Réinitialiser Les Filtres ».

Pour faire disparaitre ce bandeau de recherche il vous suffit d'appuyer à nouveau sur « Filtres ».

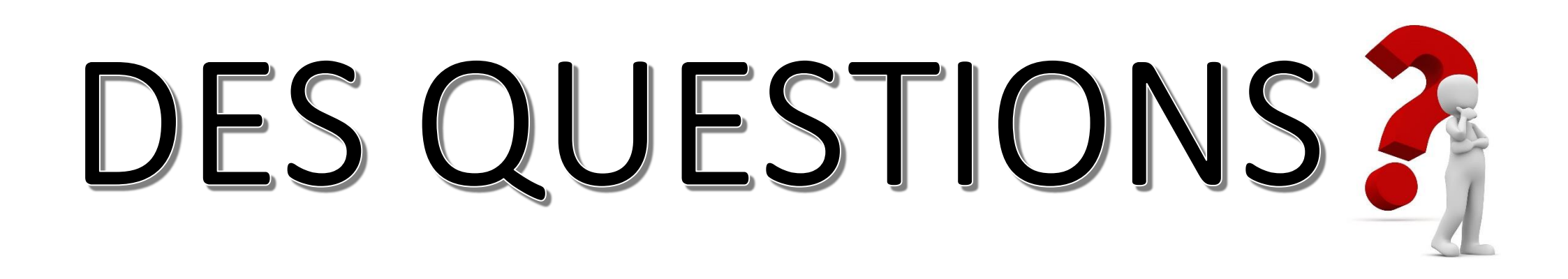

N'hésitez pas à contacter l'assistante administrative de la CPTS Mulhouse Agglomération, Eva ZATTI *(du lundi au vendredi de 09h00 à 12h00 et de 12h35 à 16h35)* :

# 03 67 26 75 50

# $\bowtie$  [contact@cpts-mulhouse-agglo.fr](mailto:contact@cpts-mulhouse-agglo.fr)